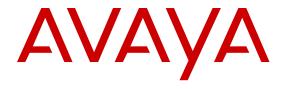

# **Avaya Message Recording Snap-in Reference**

© 2016, Avaya, Inc. All Rights Reserved.

#### Notice

While reasonable efforts have been made to ensure that the information in this document is complete and accurate at the time of printing, Avaya assumes no liability for any errors. Avaya reserves the right to make changes and corrections to the information in this document without the obligation to notify any person or organization of such changes.

#### **Documentation disclaimer**

"Documentation" means information published by Avaya in varying mediums which may include product information, operating instructions and performance specifications that Avaya may generally make available to users of its products and Hosted Services. Documentation does not include marketing materials. Avaya shall not be responsible for any modifications, additions, or deletions to the original published version of documentation unless such modifications, additions, or deletions were performed by Avaya. End User agrees to indemnify and hold harmless Avaya, Avaya's agents, servants and employees against all claims, lawsuits, demands and judgments arising out of, or in connection with, subsequent modifications, additions or deletions to this documentation, to the extent made by End User.

#### Link disclaimer

Avaya is not responsible for the contents or reliability of any linked websites referenced within this site or documentation provided by Avaya. Avaya is not responsible for the accuracy of any information, statement or content provided on these sites and does not necessarily endorse the products, services, or information described or offered within them. Avaya does not guarantee that these links will work all the time and has no control over the availability of the linked pages.

#### Warranty

Avaya provides a limited warranty on Avaya hardware and software. Refer to your sales agreement to establish the terms of the limited warranty. In addition, Avaya's standard warranty language, as well as information regarding support for this product while under warranty is available to Avaya customers and other parties through the Avaya Support website: <a href="https://support.avaya.com/helpcenter/getGenericDetails?detailId=C20091120112456651010">https://support.avaya.com/helpcenter/getGenericDetails?detailId=C20091120112456651010</a> under the link "Warranty & Product Lifecycle" or such successor site as designated by Avaya. Please note that if You acquired the product(s) from an authorized Avaya Channel Partner outside of the United States and Canada, the warranty is provided to You by said Avaya Channel Partner and not by Avaya.

"Hosted Service" means a hosted service subscription that You acquire from either Avaya or an authorized Avaya Channel Partner (as applicable) and which is described further in Hosted SAS or other service description documentation regarding the applicable hosted service. If You purchase a Hosted Service subscription, the foregoing limited warranty may not apply but You may be entitled to support services in connection with the Hosted Service as described further in your service description documents for the applicable Hosted Service. Contact Avaya or Avaya Channel Partner (as applicable) for more information.

#### **Hosted Service**

THE FOLLOWING APPLIES IF YOU PURCHASE A HOSTED SERVICE SUBSCRIPTION FROM AVAYA OR AN AVAYA CHANNEL PARTNER (AS APPLICABLE), THE TERMS OF USE FOR HOSTED SERVICES ARE AVAILABLE ON THE AVAYA WEBSITE, HTTPS://SUPPORT.AVAYA.COM/LICENSEINFO UNDER THE LINK "Avaya Terms of Use for Hosted Services" OR SUCH SUCCESSOR SITE AS DESIGNATED BY AVAYA, AND ARE APPLICABLE TO ANYONE WHO ACCESSES OR USES THE HOSTED SERVICE. BY ACCESSING OR USING THE HOSTED SERVICE, OR AUTHORIZING OTHERS TO DO SO, YOU, ON BEHALF OF YOURSELF AND THE ENTITY FOR WHOM YOU ARE DOING SO (HEREINAFTER REFERRED TO INTERCHANGEABLY AS "YOU" AND "END USER"), AGREE TO THE TERMS OF USE. IF YOU ARE ACCEPTING THE TERMS OF USE ON BEHALF A COMPANY OR OTHER LEGAL ENTITY, YOU REPRESENT THAT YOU HAVE THE AUTHORITY TO BIND SUCH ENTITY TO THESE

TERMS OF USE. IF YOU DO NOT HAVE SUCH AUTHORITY, OR IF YOU DO NOT WISH TO ACCEPT THESE TERMS OF USE, YOU MUST NOT ACCESS OR USE THE HOSTED SERVICE OR AUTHORIZE ANYONE TO ACCESS OR USE THE HOSTED SERVICE. YOUR USE OF THE HOSTED SERVICE SHALL BE LIMITED BY THE NUMBER AND TYPE OF LICENSES PURCHASED UNDER YOUR CONTRACT FOR THE HOSTED SERVICE, PROVIDED, HOWEVER, THAT FOR CERTAIN HOSTED SERVICES IF APPLICABLE, YOU MAY HAVE THE OPPORTUNITY TO USE FLEX LICENSES, WHICH WILL BE INVOICED ACCORDING TO ACTUAL USAGE ABOVE THE CONTRACT LICENSE LEVEL. CONTACT AVAYA OR AVAYA'S CHANNEL PARTNER FOR MORE INFORMATION ABOUT THE LICENSES FOR THE APPLICABLE HOSTED SERVICE, THE AVAILABILITY OF ANY FLEX LICENSES (IF APPLICABLE), PRICING AND BILLING INFORMATION, AND OTHER IMPORTANT INFORMATION REGARDING THE HOSTED SERVICE.

#### Licenses

THE SOFTWARE LICENSE TERMS AVAILABLE ON THE AVAYA WEBSITE, https://support.avaya.com/licenseinfo UNDER THE LINK "AVAYA SOFTWARE LICENSE TERMS (Avaya Products)" OR SUCH SUCCESSOR SITE AS DESIGNATED BY AVAYA, ARE APPLICABLE TO ANYONE WHO DOWNLOADS, USES AND/OR INSTALLS AVAYA SOFTWARE, PURCHASED FROM AVAYA INC., ANY AVAYA AFFILIATE, OR AN AVAYA CHANNEL PARTNER (AS APPLICABLE) UNDER A COMMERCIAL AGREEMENT WITH AVAYA OR AN AVAYA CHANNEL PARTNER. UNLESS OTHERWISE AGREED TO BY AVAYA IN WRITING, AVAYA DOES NOT EXTEND THIS LICENSE IF THE SOFTWARE WAS OBTAINED FROM ANYONE OTHER THAN AVAYA, AN AVAYA AFFILIATE OR AN AVAYA CHANNEL PARTNER; AVAYA RESERVES THE RIGHT TO TAKE LEGAL ACTION AGAINST YOU AND ANYONE ELSE USING OR SELLING THE SOFTWARE WITHOUT A LICENSE. BY INSTALLING, DOWNLOADING OR USING THE SOFTWARE, OR AUTHORIZING OTHERS TO DO SO, YOU, ON BEHALF OF YOURSELF AND THE ENTITY FOR WHOM YOU ARE INSTALLING, DOWNLOADING OR USING THE SOFTWARE (HEREINAFTER REFERRED TO INTERCHANGEABLY AS "YOU" AND "END USER"), AGREE TO THESE TERMS AND CONDITIONS AND CREATE A BINDING CONTRACT BETWEEN YOU AND AVAYA INC. OR THE APPLICABLE AVAYA AFFILIATE ("AVAYA").

Avaya grants You a license within the scope of the license types described below, with the exception of Heritage Nortel Software, for which the scope of the license is detailed below. Where the order documentation does not expressly identify a license type, the applicable license will be a Designated System License. The applicable number of licenses and units of capacity for which the license is granted will be one (1), unless a different number of licenses or units of capacity is specified in the documentation or other materials available to You. "Software" means computer programs in object code, provided by Avaya or an Avaya Channel Partner, whether as stand-alone products, pre-installed on hardware products, and any upgrades, updates, patches, bug fixes, or modified versions thereto. "Designated Processor" means a single stand-alone computing device. "Server" means a Designated Processor that hosts a software application to be accessed by multiple users. "Instance" means a single copy of the Software executing at a particular time: (i) on one physical machine; or (ii) on one deployed software virtual machine ("VM") or similar deployment.

## License types

Designated System(s) License (DS). End User may install and use each copy or an Instance of the Software only on a number of Designated Processors up to the number indicated in the order. Avaya may require the Designated Processor(s) to be identified in the order by type, serial number, feature key, Instance, location or other specific designation, or to be provided by End User to Avaya through electronic means established by Avaya specifically for this purpose.

Concurrent User License (CU). End User may install and use the Software on multiple Designated Processors or one or more Servers, so long as only the licensed number of Units are accessing and using the Software at any given time. A "Unit" means the unit on which Avaya, at its sole discretion, bases the pricing of its licenses and can be, without limitation, an agent, port or user, an e-mail or voice mail

account in the name of a person or corporate function (e.g., webmaster or helpdesk), or a directory entry in the administrative database utilized by the Software that permits one user to interface with the Software. Units may be linked to a specific, identified Server or an Instance of the Software.

Database License (DL). End User may install and use each copy or an Instance of the Software on one Server or on multiple Servers provided that each of the Servers on which the Software is installed communicates with no more than one Instance of the same database.

CPU License (CP). End User may install and use each copy or Instance of the Software on a number of Servers up to the number indicated in the order provided that the performance capacity of the Server(s) does not exceed the performance capacity specified for the Software. End User may not re-install or operate the Software on Server(s) with a larger performance capacity without Avaya's prior consent and payment of an upgrade fee.

Named User License (NU). You may: (i) install and use each copy or Instance of the Software on a single Designated Processor or Server per authorized Named User (defined below); or (ii) install and use each copy or Instance of the Software on a Server so long as only authorized Named Users access and use the Software. "Named User", means a user or device that has been expressly authorized by Avaya to access and use the Software. At Avaya's sole discretion, a "Named User" may be, without limitation, designated by name, corporate function (e.g., webmaster or helpdesk), an e-mail or voice mail account in the name of a person or corporate function, or a directory entry in the administrative database utilized by the Software that permits one user to interface with the Software.

Shrinkwrap License (SR). You may install and use the Software in accordance with the terms and conditions of the applicable license agreements, such as "shrinkwrap" or "clickthrough" license accompanying or applicable to the Software ("Shrinkwrap License").

#### **Heritage Nortel Software**

"Heritage Nortel Software" means the software that was acquired by Avaya as part of its purchase of the Nortel Enterprise Solutions Business in December 2009. The Heritage Nortel Software is the software contained within the list of Heritage Nortel Products located at <a href="https://support.avaya.com/LicenseInfo">https://support.avaya.com/LicenseInfo</a> under the link "Heritage Nortel Products" or such successor site as designated by Avaya. For Heritage Nortel Software, Avaya grants Customer a license to use Heritage Nortel Software provided hereunder solely to the extent of the authorized activation or authorized usage level, solely for the purpose specified in the Documentation, and solely as embedded in, for execution on, or for communication with Avaya equipment. Charges for Heritage Nortel Software may be based on extent of activation or use authorized as specified in an order or invoice.

#### Copyright

Except where expressly stated otherwise, no use should be made of materials on this site, the Documentation, Software, Hosted Service, or hardware provided by Avaya. All content on this site, the documentation, Hosted Service, and the product provided by Avaya including the selection, arrangement and design of the content is owned either by Avaya or its licensors and is protected by copyright and other intellectual property laws including the sui generis rights relating to the protection of databases. You may not modify, copy, reproduce, republish, upload, post, transmit or distribute in any way any content, in whole or in part, including any code and software unless expressly authorized by Avaya. Unauthorized reproduction, transmission, dissemination, storage, and or use without the express written consent of Avaya can be a criminal, as well as a civil offense under the applicable law.

#### Virtualization

The following applies if the product is deployed on a virtual machine. Each product has its own ordering code and license types. Note that each Instance of a product must be separately licensed and ordered. For example, if the end user customer or Avaya Channel Partner would like to install two Instances of the same type of products, then two products of that type must be ordered.

#### **Third Party Components**

"Third Party Components" mean certain software programs or portions thereof included in the Software or Hosted Service may

contain software (including open source software) distributed under third party agreements ("Third Party Components"), which contain terms regarding the rights to use certain portions of the Software ("Third Party Terms"). As required, information regarding distributed Linux OS source code (for those products that have distributed Linux OS source code) and identifying the copyright holders of the Third Party Components and the Third Party Terms that apply is available in the products, Documentation or on Avaya's website at: https:// support.avaya.com/Copyright or such successor site as designated by Avaya. The open source software license terms provided as Third Party Terms are consistent with the license rights granted in these Software License Terms, and may contain additional rights benefiting You, such as modification and distribution of the open source software. The Third Party Terms shall take precedence over these Software License Terms, solely with respect to the applicable Third Party Components to the extent that these Software License Terms impose greater restrictions on You than the applicable Third Party

The following applies if the H.264 (AVC) codec is distributed with the product. THIS PRODUCT IS LICENSED UNDER THE AVC PATENT PORTFOLIO LICENSE FOR THE PERSONAL USE OF A CONSUMER OR OTHER USES IN WHICH IT DOES NOT RECEIVE REMUNERATION TO (i) ENCODE VIDEO IN COMPLIANCE WITH THE AVC STANDARD ("AVC VIDEO") AND/OR (ii) DECODE AVC VIDEO THAT WAS ENCODED BY A CONSUMER ENGAGED IN A PERSONAL ACTIVITY AND/OR WAS OBTAINED FROM A VIDEO PROVIDER LICENSED TO PROVIDE AVC VIDEO. NO LICENSE IS GRANTED OR SHALL BE IMPLIED FOR ANY OTHER USE. ADDITIONAL INFORMATION MAY BE OBTAINED FROM MPEG LA, L.L.C. SEE HTTP://WWW.MPEGLA.COM.

#### Service Provider

THE FOLLOWING APPLIES TO AVAYA CHANNEL PARTNER'S HOSTING OF AVAYA PRODUCTS OR SERVICES. THE PRODUCT OR HOSTED SERVICE MAY USE THIRD PARTY COMPONENTS SUBJECT TO THIRD PARTY TERMS AND REQUIRE A SERVICE PROVIDER TO BE INDEPENDENTLY LICENSED DIRECTLY FROM THE THIRD PARTY SUPPLIER. AN AVAYA CHANNEL PARTNER'S HOSTING OF AVAYA PRODUCTS MUST BE AUTHORIZED IN WRITING BY AVAYA AND IF THOSE HOSTED PRODUCTS USE OR EMBED CERTAIN THIRD PARTY SOFTWARE, INCLUDING BUT NOT LIMITED TO MICROSOFT SOFTWARE OR CODECS, THE AVAYA CHANNEL PARTNER IS REQUIRED TO INDEPENDENTLY OBTAIN ANY APPLICABLE LICENSE AGREEMENTS, AT THE AVAYA CHANNEL PARTNER'S EXPENSE, DIRECTLY FROM THE APPLICABLE THIRD PARTY SUPPLIER.

WITH RESPECT TO CODECS, IF THE AVAYA CHANNEL PARTNER IS HOSTING ANY PRODUCTS THAT USE OR EMBED THE G.729 CODEC, H.264 CODEC, OR H.265 CODEC, THE AVAYA CHANNEL PARTNER ACKNOWLEDGES AND AGREES THE AVAYA CHANNEL PARTNER IS RESPONSIBLE FOR ANY AND ALL RELATED FEES AND/OR ROYALTIES. THE G.729 CODEC IS LICENSED BY SIPRO LAB TELECOM INC. SEE OM/CONTACT.HTML. THE H.264 (AVC) CODEC IS LICENSED UNDER THE AVC PATENT PORTFOLIO LICENSE FOR THE PERSONAL USE OF A CONSUMER OR OTHER USES IN WHICH IT DOES NOT RECEIVE REMUNERATION TO: (I) ENCODE VIDEO IN COMPLIANCE WITH THE AVC STANDARD ("AVC VIDEO") AND/OR (II) DECODE AVC VIDEO THAT WAS ENCODED BY A CONSUMER ENGAGED IN A PERSONAL ACTIVITY AND/OR WAS OBTAINED FROM A VIDEO PROVIDER LICENSED TO PROVIDE AVC VIDEO. NO LICENSE IS GRANTED OR SHALL BE IMPLIED FOR ANY OTHER USE. ADDITIONAL INFORMATION FOR H.264 (AVC) AND H.265 (HEVC) CODECS MAY BE OBTAINED FROM MPEG LA, L.L.C. SEE HTTP://

#### Compliance with Laws

Customer acknowledges and agrees that it is responsible for complying with any applicable laws and regulations, including, but not limited to laws and regulations related to call recording, data privacy, intellectual property, trade secret, fraud, and music performance rights, in the country or territory where the Avaya product is used.

#### **Preventing Toll Fraud**

"Toll Fraud" is the unauthorized use of your telecommunications system by an unauthorized party (for example, a person who is not a corporate employee, agent, subcontractor, or is not working on your company's behalf). Be aware that there can be a risk of Toll Fraud associated with your system and that, if Toll Fraud occurs, it can result in substantial additional charges for your telecommunications services

#### **Avaya Toll Fraud intervention**

If You suspect that You are being victimized by Toll Fraud and You need technical assistance or support, call Technical Service Center Toll Fraud Intervention Hotline at +1-800-643-2353 for the United States and Canada. For additional support telephone numbers, see the Avaya Support website: <a href="https://support.avaya.com">https://support.avaya.com</a> or such successor site as designated by Avaya.

#### **Security Vulnerabilities**

Information about Avaya's security support policies can be found in the Security Policies and Support section of <a href="https://support.avaya.com/security">https://support.avaya.com/security</a>.

Suspected Avaya product security vulnerabilities are handled per the Avaya Product Security Support Flow (https://support.avaya.com/css/P8/documents/100161515).

#### **Downloading Documentation**

For the most current versions of Documentation, see the Avaya Support website: <a href="https://support.avaya.com">https://support.avaya.com</a>, or such successor site as designated by Avaya.

#### **Contact Avaya Support**

See the Avaya Support website: <a href="https://support.avaya.com">https://support.avaya.com</a> for product or Hosted Service notices and articles, or to report a problem with your Avaya product or Hosted Service. For a list of support telephone numbers and contact addresses, go to the Avaya Support website: <a href="https://support.avaya.com">https://support.avaya.com</a> (or such successor site as designated by Avaya), scroll to the bottom of the page, and select Contact Avaya Support.

#### **Trademarks**

The trademarks, logos and service marks ("Marks") displayed in this site, the Documentation, Hosted Service(s), and product(s) provided by Avaya are the registered or unregistered Marks of Avaya, its affiliates, or other third parties. Users are not permitted to use such Marks without prior written consent from Avaya or such third party which may own the Mark. Nothing contained in this site, the Documentation, Hosted Service(s) and product(s) should be construed as granting, by implication, estoppel, or otherwise, any license or right in and to the Marks without the express written permission of Avaya or the applicable third party.

Avaya is a registered trademark of Avaya Inc.

All non-Avaya trademarks are the property of their respective owners. Linux® is the registered trademark of Linus Torvalds in the U.S. and other countries.

## **Contents**

| Chapter 1: Introduction                                                     | 7  |
|-----------------------------------------------------------------------------|----|
| Purpose                                                                     | 7  |
| Intended audience                                                           | 7  |
| Related Resources                                                           | 7  |
| Documentation                                                               | 7  |
| Training                                                                    | 8  |
| Viewing Avaya Mentor videos                                                 |    |
| Developer resources                                                         | 9  |
| Support                                                                     | 10 |
| Chapter 2: Avaya Message Recording Snap-in description                      | 11 |
| Snap-in Overview                                                            | 11 |
| Architecture                                                                | 12 |
| Features                                                                    | 13 |
| Avaya Message Recording Snap-in SDK                                         | 13 |
| Chapter 3: Product Interoperability and requirements                        | 15 |
| Interoperability                                                            |    |
| Product requirements                                                        | 15 |
| Chapter 4: Licencing                                                        | 17 |
| Licensing                                                                   |    |
| Chapter 5: Deployment                                                       |    |
| Avaya Message Recording Snap-in deployment checklist                        |    |
| Creating Avaya Breeze <sup>™</sup> cluster                                  |    |
| Loading Avaya Message Recording Snap-in                                     |    |
| Installing Avaya Message Recording Snap-in                                  |    |
| Uninstalling Avaya Message Recording Snap-in                                |    |
| Deleting Avaya Message Recording Snap-in                                    |    |
| Engagement Designer Task Type                                               |    |
| Working on an Engagement Designer task                                      |    |
| Usage of Avaya Message Recording Snap-in tasks                              |    |
| Chapter 6: Administration                                                   |    |
| Configuring Avaya Message Recording Snap-in                                 |    |
| Avaya Message Recording Snap-in attribute descriptions                      |    |
| Using artifacts to create Snap-in using Avaya Message Recording Snap-in API |    |
| Chapter 7: Performance                                                      |    |
| Capacities and Scalability Specification                                    |    |
| Configuring cluster attributes for production deployment                    |    |
| Chapter 8: Security                                                         |    |
| Port assignment                                                             |    |
| 1 or acongrimonic                                                           | 20 |

## Contents

| Chapter 9: Troubleshooting                                                               | 30 |
|------------------------------------------------------------------------------------------|----|
| Logs                                                                                     |    |
| Changing the Logging level                                                               |    |
| Alarms                                                                                   |    |
| Events                                                                                   | 30 |
| Avaya Message Recording Snap-in prompt files residing on windows http server running are |    |
| not playing                                                                              | 31 |
| Subscriptions work fine but stop working after eight hours                               | 32 |
| Cannot find wav files on windows http server                                             | 32 |
| Default prompts not playing when users answer an Avaya Message Recording Snap-in call    |    |
| Custom prompts not playing from http server when users answers an Avaya Message          |    |
| Recording Snap-in call when using FQDN or hostname of http server                        | 33 |
| Files are not getting saved to the https server                                          | 33 |
| Events not received after subscribing                                                    | 33 |
| Unable to successfully subscribe for events due to callback URL errors                   | 34 |
| No call is initiated when a REST or collaboration bus request is issued                  | 34 |
| Recording files are being overwritten on the http server                                 | 35 |
| EULA does not display when installing the SDK                                            |    |

## **Chapter 1: Introduction**

## **Purpose**

This document describes Avaya Message Recording Snap-in characteristics and capabilities, including overview and feature descriptions, interoperability, and performance specifications. The document also provides instructions on how to configure and troubleshoot Avaya Message Recording Snap-in.

## Intended audience

This document is intended for people who need to install and configure Avaya Message Recording Snap-in. This document contains specific information about this snap-in. For an overview of Avaya Breeze<sup>™</sup>, see *Avaya Breeze<sup>™</sup> Overview and Specification*. For general information about Avaya Breeze<sup>™</sup> snap-in deployment, see *Quick Start to Deploying Avaya Breeze<sup>™</sup> Snap-ins*.

## **Related Resources**

## **Documentation**

See the following related documents at <a href="http://support.avaya.com">http://support.avaya.com</a>.

| Title                                                | Use this document to                                                                                                    | Audience                                                                                            |
|------------------------------------------------------|----------------------------------------------------------------------------------------------------|----------------------------------------------------------------------------------------------------|
| Overview                                             |                                                                                                    |                                                                                                    |
| Avaya Breeze <sup>™</sup> Overview and Specification | Find information about the product characteristics and capabilities, including feature descriptions, interoperability performance specifications, security, and licensing requirements. | Avaya professional services, implementation engineers, support personnel, and system administrators |

Table continues...

| Title                                                         | Use this document to                                                        | Audience                                    |  |
|---------------------------------------------------------------|-----------------------------------------------------------------------------|---------------------------------------------|--|
| Administering                                                 |                                                                             |                                             |  |
| Administering Avaya Breeze <sup>™</sup>                       | Find the procedures to administer and configure Avaya Breeze <sup>™</sup> . | System administrators and support personnel |  |
| Administering Avaya Aura® System<br>Manager for Release 7.0.1 | Find the procedures to administer and configure System Manager.             | System administrators and support personnel |  |
| Implementing                                                  |                                                                             |                                             |  |
| Deploying Avaya Breeze <sup>™</sup>                           | Find the procedures to Avaya<br>Breeze <sup>™</sup> .                       | System administrators and support personnel |  |
| Quick Start to Deploying Avaya Breeze <sup>™</sup><br>Snapins | Find the checklists to deploy snapins.                                      | System administrators and support personnel |  |

## Finding documents on the Avaya Support website

### About this task

Use this procedure to find product documentation on the Avaya Support website.

### **Procedure**

- Use a browser to navigate to the Avaya Support website at http://support.avaya.com/.
- 2. At the top of the screen, enter your username and password and click Login.
- 3. Put your cursor over **Support by Product**.
- 4. Click Documents.
- 5. In the **Enter your Product Here** search box, type the product name and then select the product from the drop-down list.
- 6. If there is more than one release, select the appropriate release number from the **Choose**Release drop-down list.
- 7. Use the **Content Type** filter on the left to select the type of document you are looking for, or click **Select All** to see a list of all available documents.
  - For example, if you are looking for user guides, select **User Guides** in the **Content Type** filter. Only documents in the selected category will appear in the list of documents.
- 8. Click Enter.

## **Training**

The following courses are available on the Avaya Learning website at <a href="http://www.avaya-learning.com">http://www.avaya-learning.com</a>. After logging in to the website, enter the course code or the course title in the **Search** field and press **Enter** or click > to search for the course.

| Course code | Course title                                           |
|-------------|--------------------------------------------------------|
| 3C00142W    | Designing Avaya Snap-ins for Collaboration Environment |

## **Viewing Avaya Mentor videos**

Avaya Mentor videos provide technical content on how to install, configure, and troubleshoot Avaya products.

#### About this task

Videos are available on the Avaya Support website, listed under the video document type, and on the Avava-run channel on YouTube.

## **Procedure**

- To find videos on the Avaya Support website, go to <a href="http://support.avaya.com">http://support.avaya.com</a> and perform one of the following actions:
  - In Search, type Avaya Mentor Videos to see a list of the available videos.
  - In Search, type the product name. On the Search Results page, select Video in the Content Type column on the left.
- To find the Avaya Mentor videos on YouTube, go to www.youtube.com/AvayaMentor and perform one of the following actions:
  - Enter a key word or key words in the Search Channel to search for a specific product or topic.
  - Scroll down Playlists, and click the name of a topic to see the available list of videos posted on the website.

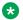

#### Note:

Videos are not available for all products.

## **Developer resources**

Avaya DevConnect provides resources for Avaya Breeze<sup>™</sup> developers.

You must register to access the DevConnect.

Basic DevConnect membership is free and gives you access to the following information and resources:

- Programming and product documentation
- Sample applications
- Videos
- · Webinar recordings
- Forums

Upgraded membership options offer developer-oriented technical support and other program services.

Use a browser to navigate to the Avaya Breeze<sup>™</sup> DevConnect website at <a href="http://www.avaya.com/breezedeveloper">http://www.avaya.com/breezedeveloper</a>.

## **Support**

Go to the Avaya Support website at <a href="http://support.avaya.com">http://support.avaya.com</a> for the most up-to-date documentation, product notices, and knowledge articles. You can also search for release notes, downloads, and resolutions to issues. Use the online service request system to create a service request. Chat with live agents to get answers to questions, or request an agent to connect you to a support team if an issue requires additional expertise.

## Chapter 2: Avaya Message Recording **Snap-in description**

## **Snap-in Overview**

Avaya Message Recording Snap-in is a service that runs on the Avaya Breeze<sup>™</sup> platform. The Avaya Breeze<sup>™</sup> platform allows developers to create enterprise applications guickly and easily for the Avava Aura® Platform.

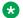

#### Note:

Avaya Engagement Development Platform is renamed as Avaya Breeze<sup>™</sup>. During this rebranding transition, both names are used in Avaya products and documentation.

Avaya Message Recording Snap-in provides the capability to allow a short audio message to be recorded by initiating a call, played back to check, re-record and save or discard the message on that call.

All recorded messages when saved are stored on an end user supplied HTTP Web server. When a recording is saved the Avaya Message Recording Snap-in issues a POST request with the saved file and the user must implement a web server that can accept this request. The web server can be hosted on a Windows or Linux server and supports both HTTP and HTTPS requests.

The snap-in also provides the functionality to delete a saved recording by specifying a URL to the saved file on the web server. This is provided by a POST request with the recording file URL and the user supplied Web Server must be configured to accept this request.

The Avaya Message Recording Snap-in does not provide a pre-built web server to save the recorded way file. However Avaya Message Recording Snap-in SDK contains information about how a developer can implement an application and host the application on Apache Tomcat web server. This application should be able to receive a POST request with recording as way file. For more information, see HttpWebServer folder.

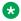

## Note:

If the web server runs out of space, Avaya Message Recording Snap-in fails to save recordings.

Avaya Message Recording Snap-in enables the developers to create Avaya Breeze<sup>™</sup> applications that require audio messaging to deliver the flexibility and agility that businesses need to grow.

Avaya Message Recording Snap-in is targeted at enterprises and organizations that want to embed short message recording technology into Avaya contact center and communication business processes and applications.

## Getting the application:

Avaya Message Recording Snap-in is available from Avaya Snapp Store at <a href="http://snappstore.avaya.com/">http://snappstore.avaya.com/</a>.

## **Architecture**

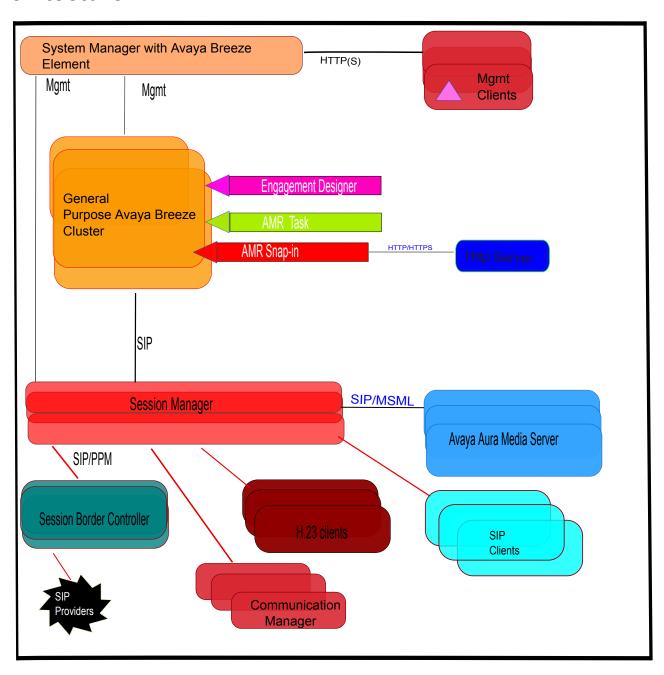

## Important:

The preferred clients for recording are SIP clients.

## **Features**

The key features of Avaya Message Recording Snap-in are:

- REST interface that enables REST Record/Delete API.
- Support for up to 40 concurrent User message recording sessions with an average length of 120 seconds. The maximum length of recording is 300 seconds.
- Support for customers to subscribe Event Notifications using the Eventing Connector Snap-in to receive call and record status events.
- · Recording a message in WAV Audio format.
- Playing back and rerecording a message.
- Saving the recording to configured External HTTP/HTTPS server. For more information about HTTP server configuration, see the *Web Server Configuration* document available in the SDK.
- Access to the REST API of the Avaya Message Recording Snap-in is provided through HTTP/ HTTPS protocol to enable secure connection to the speech services.
- Support for dynamic task in Avaya Engagement Designer. For more information see "Engagement Designer Task Type".

## Avaya Message Recording Snap-in SDK

Avaya Message Recording Snap-in SDK provides SDK that contains the following:

- License.txt
- Readme.txt
- Avaya Message Recording Snap-in sample Snap-in
- Avaya Message Recording Snap-in API documentation (Swagger supported).
- Sample application with infrastructure for:
  - REST API
  - Java API
  - install.sh file: Linux Installer for Avaya Message Recording Snap-in SDK.
  - install.bat file: Windows installer for Avaya Message Recording Snap-in SDK.
  - install.command: To install Avaya Message Recording Snap-in SDK on a MACbook.

- Documentation that includes the following:
  - How to use the Test snap-in.
  - Avaya SDK EULA.
  - HTTP Web Server configuration information.
    - **₩** Note:

Sample application is not suitable for production use.

# Chapter 3: Product Interoperability and requirements

## Interoperability

| Avaya product                                                                                    | Minimum supported version |
|--------------------------------------------------------------------------------------------------|---------------------------|
| Avaya Aura® System Manager                                                                       | 7.0                       |
| Avaya Breeze <sup>™</sup>                                                                        | 3.1.1                     |
| Avaya Aura® Media Server (MS)                                                                    | 7.7                       |
| * Note:                                                                                          |                           |
| Avaya Message Recording Snap-in supports only virtual Avaya Aura <sup>®</sup> Media Server (MS). |                           |
| Avaya Engagement Designer                                                                        | 3.1                       |
| Avaya Aura® Session Manager                                                                      | 6.3.8                     |
| Avaya Aura® Communication Manager                                                                | 6.3.6                     |
| Avaya Aura® Application Enablement Services                                                      | 6.3.3                     |
| Avaya Session Border Controller for Enterprise                                                   | 6.3                       |

## **Product requirements**

Table 1: Avaya Breeze<sup>™</sup> 3.1.1 Server Requirements

| Product             | Requirement         |
|---------------------|---------------------|
| VMware Version      | ESXi 5.x            |
| CPU Core(s)         | 4 floating cores    |
| CPU reservation     | 9600MHz = 4x2400MHz |
| Memory reservation  | 6 GB                |
| Storage reservation | 50GB (Thin)         |
| Shared NIC(s)       | One @ 1000 Mbps     |

For information about Avaya Aura<sup>®</sup> Media Server (MS) requirements, refer to Avaya Aura<sup>®</sup> Media Server (MS) documentation.

## **Chapter 4: Licencing**

## Licensing

Avaya Message Recording Snap-in does not require a key code License.

## **Chapter 5: Deployment**

## Avaya Message Recording Snap-in deployment checklist

## Prerequisites:

Avaya Message Recording Snap-in requires the **EventingConnector** and **CallEventControl** snap-ins to be installed.

Avaya Message Recording Snap-in is deployed on General Purpose and General Purpose Large cluster types.

Avaya Message Recording Snap-in is not a call intercept service and should not be sequenced in using the service profile on Avaya Breeze<sup>™</sup>. The attributes work on with Cluster and Global attributes.

| No. | Task                                                                  | Reference                                                                                          | ~ |
|-----|-----------------------------------------------------------------------|----------------------------------------------------------------------------------------------------|---|
| 1   | Ensure that Avaya Aura® System Manager is running.                    | _                                                                                                  |   |
| 2   | Install and configure the Avaya Breeze <sup>™</sup> server.           | See <i>Deploying Avaya Breeze</i> ™.                                                               |   |
| 3   | Create Avaya Breeze <sup>™</sup> cluster.                             | Creating Avaya Breeze cluster on page 19                                                           |   |
| 4   | Download the Avaya Message Recording Snap-in service from PLDS.       | The Avaya Message Recording<br>Snap-in service is available as<br>Service Archive (SVAR) zip file. |   |
| 5   | Load the Avaya Message Recording Snap-in SVAR file in System Manager. | Loading Avaya Message Recording<br>Snap-in on page 19                                              |   |
| 6   | Install Avaya Message Recording Snap-in.                              | Installing Avaya Message Recording Snap-in on page 20                                              |   |
| 6   | Configure the Avaya Message Recording Snap-in attributes.             | Configuring Avaya Message<br>Recording Snap-in on page 25                                          |   |
| 7   | Deploy a Web Server to store the recordings.                          | Refer to the Avaya Message<br>Recording Snap-in Web Server<br>configuration document.              |   |

## **Creating Avaya Breeze**<sup>™</sup> **cluster**

## **Procedure**

- 1. On the System Manager web console, navigate to **Elements > Avaya Breeze**.
- 2. Click Cluster Administration.
- 3. Select the Avaya Breeze<sup>™</sup> cluster, and click **New**.
- 4. On the Create Cluster page, select **General Purpose** or **General Purpose Large**.
- 5. Enter the details of the cluster.
  - Assign a unique name in the Cluster Name field.
  - Assign a unique IP address in the Cluster IP field.
  - Select the Enable Cluster Database field.
  - Select the Enable Database Auto Switchover field.
- 6. Enter the cluster attributes.
  - Note:

Make sure you enter a value in the **Default SIP Domain** field.

For information about the cluster attributes, see Administering Avaya Breeze™.

7. Click Commit.

## Loading Avaya Message Recording Snap-in

## **Procedure**

- 1. On the System Managerweb console, click **Elements > Avaya Breeze**.
- 2. In the left navigation pane, click **Service Management**.
- 3. Click Load.
- 4. On the Load Service page, depending on the browser used, click **Browse** or **Choose File**, and browse to Avaya Message Recording Snap-in file location.
- 5. Click Open.

Avaya Message Recording Snap-in file should end with .svar. The Service Archive (svar) file is provided by service developers.

6. On the Load Service page, click **Load**.

You will be prompted to accept the Avaya End User License Agreement (EULA).

7. If you agree to the Avaya EULA, click Accept.

Your snap-in displays on the Service Management page with a **State** of **Loaded**.

If you clicked **Cancel** to reject the agreement, the load action stops.

## Installing Avaya Message Recording Snap-in

## About this task

For .svar files larger than 50 MB, schedule snap-in installation during a maintenance window.

#### **Procedure**

- 1. On the System Managerweb console, click **Elements > Avaya Breeze**.
- 2. In the left navigation pane, click **Service Management**.
- 3. Select Avaya Message Recording Snap-in.
- 4. Click Install.
- 5. Select the cluster where you want Avaya Message Recording Snap-in to reside, and click **Commit**.
- 6. To see the status of the snap-in installation, click the Refresh Table icon located in the upper-left corner of the **All Services** list.

**Installed** with a green check mark indicates that the snap-in has completed installation on all the Avaya Breeze<sup>™</sup> servers in the cluster. **Installing** with a yellow exclamation mark enclosed in a triangle indicates that the snap-in has not completed installation on all the servers.

## **Uninstalling Avaya Message Recording Snap-in**

#### About this task

When you uninstall Avaya Message Recording Snap-in, the service attributes are not removed.

#### **Procedure**

- 1. On the System Manager, click **Elements > Avaya Breeze**.
- 2. In the navigation pane, click **Service Management**.
- 3. On the Service Management page, select the check box for **Avaya Message Recording Snap-in**.
- 4. Click Uninstall.
- 5. On the Confirm uninstall service page, perform the following steps:
  - a. Select the cluster.
  - b. Select the **Do you want to force the uninstall?** check box to force the uninstall.
  - c. Click Commit.

- 6. To verify that the snap-in service is uninstalled, perform the following steps:
  - a. On the Server Administration page, verify that the **Service Install Status** field shows **Uninstalling**.
  - b. On the Service Management page, verify that the **State** field shows **Loaded**.
    - Note:

If the snap-in is installed on any other clusters, the **State** field will still show **Installed**.

c. On the Cluster Administration page, verify that the Service Status page does not display the uninstalled service.

## **Deleting Avaya Message Recording Snap-in**

#### About this task

After all versions of Avaya Message Recording Snap-in have been deleted, the service attributes are removed.

## Before you begin

Ensure that the snap-in service is uninstalled.

#### **Procedure**

- 1. On the **System Manager**, click **Elements > Avaya Breeze**.
- 2. In the navigation pane, click **Service Management**.
- 3. On the Service Management page, perform the following steps:
  - a. Select Avaya Message Recording Snap-in, and click Delete.
  - b. Select the **Please Confirm** check box to confirm the deletion.
  - c. Click **Delete**.
- 4. Verify that the Service Management page does not display the deleted service.

## **Engagement Designer Task Type**

Avaya Message Recording Snap-in provides a dynamic task type which is deployed on the Avaya Breeze<sup>™</sup> platform along with Avaya Engagement Designer Snap-in. This task is designed for the Engagement Designer users and for the business analysts who don't have programming knowledge and can easily drag and drop the task, and create their business scenarios in the form of workflows.

On bundle install, the Engagement Designer GUI will have this task in drawer.

For more information, see Avaya Engagement Designer Snap-in Reference.

This task will have input and output schema along with properties window in accordance with Avaya Message Recording Snap-in APIs.

This task is drag and drop activity on Engagement Designer GUI administration page.

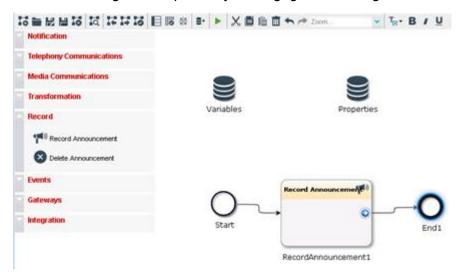

## Working on an Engagement Designer task

## **Procedure**

- On the System Manager navigate to Home > Elements > Avaya Breeze > Cluster Administration.
- 2. In the row for the cluster where Engagement Designer is installed, click Select in the Service URL column.
- 3. Select Admin Console URL.

## Administration Console

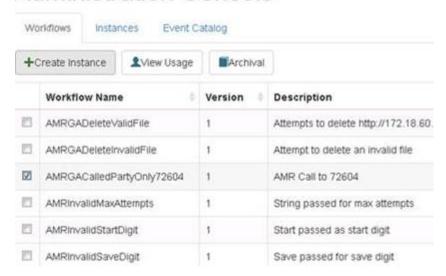

- 4. Click Workflows.
- 5. Click Create Instance.

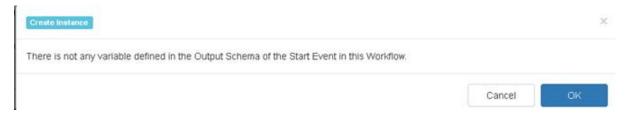

6. Click OK.

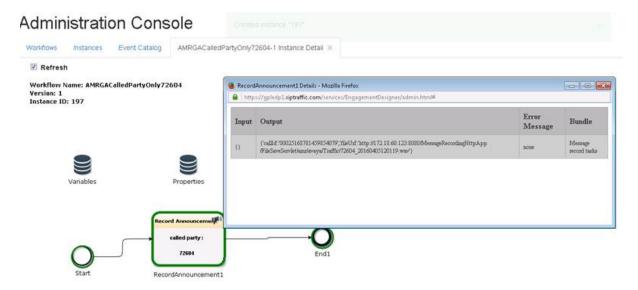

## **Usage of Avaya Message Recording Snap-in tasks**

Usage of Avaya Message Recording Snap-in tasks.

- Scheduled task
- Workflow invoked on receipt of an event

## **Chapter 6: Administration**

## **Configuring Avaya Message Recording Snap-in**

## **Procedure**

- On the System Manager, navigate to Elements > Collaboration Environment > Configuration > Attributes.
- 2. Select the Service Globals tab.
- 3. From the **Service** drop-down menu, select Avaya Message Recording Snap-in.
- 4. To modify an attribute:
  - a. Click **Override Default** by the attribute you want to change.
  - b. Enter the new value in the Effective Value field.
    - Note:

Avaya Message Recording Snap-in only supports global-level and cluster-level attributes.

- 5. To save your changes, click Commit.
- 6. You can restore the default by clearing the Override Default check box.

## Avaya Message Recording Snap-in attribute descriptions

| Name                                  | Description                                                                                                    |
|---------------------------------------|----------------------------------------------------------------------------------------------------|
| Digit Collection For Accept Recording | This attribute is used to collect a digit for saving recording and disconnect the call. The default value is 4.             |
| Digit Collection For End Recording    | This attribute is used to collect a digit for complete the recording. The default value is #                                |
| Digit Collection For Reject Recording | This attribute is used to collect a digit for reject the current recording and disconnect the call. The default value is 3. |
| Digit Collection For Review Recording | This attribute is used to collect a digit for review the last recorded message. The default value is 2.                     |

Table continues...

| Name                                 | Description                                                                                                    |
|--------------------------------------|----------------------------------------------------------------------------------------------------|
| Digit Collection For Start Recording | This attribute is used to collect a digit for starting the record. The default value is 1.                                                                                             |
| File Name Pattern                    | If the value is true then the recording is saved with the name UCID_Timestamp.wav and if the value is false then recording is saved with value CallId_Timestamp.wav.                   |
| Identity Address                     | This attribute is used to Identity Address of the called party.                                                                                                    |
|                                      | The default value is blank.                                                                                                    |
|                                      | The value is picked up from the "Default identity for special make call cases" cluster attribute if not provided. The value is in the format: handle@domain.                           |
| Identity Display                     | This attribute is used to display the caller name for the call.                                                                                                    |
| Initial Prompt File Url              | The path to the announcement available on an HTTP server which is used in place of default initial prompt file.                                                                        |
| Max. Number of retries for Recording | The number of iterations correspond to the number of invalid key presses before the call terminates. The default iteration value is 3.                                                 |
|                                      | The configured number resets when a valid DTMF is pressed on a call.                                                                                                    |
| Prompt File Url                      | The path to announcement available on an HTTP server which is used in place of default prompt file and provide user option once recording is completed or reviewed.                    |
| Record Call History Persistence      | By default it is set to false. If the field is set to true, the record information like record status, termination cause and so on is persisted to the data grid for 3 minutes.        |
|                                      | The users must set this field to false unless specifically recommended.                                                                                                    |
| Server Path                          | Provide the url path of Server Address where the recording is saved. if HTTP server, then specify url. For example http(s)://10.10.10.10.8080/HttpWebApp/HttpServelet/folder1/folder2/ |
| Supplier id                          | Avaya provided supplier ID.                                                                                                    |

## Using artifacts to create Snap-in using Avaya Message Recording Snap-in API

## **Procedure**

- Download and install the Avaya Breeze<sup>™</sup> 3.1.1 SDK.
   For more information, see Avaya Message Recording Snap-in developer guide.
- 2. Download and install the Avaya Message Recording Snap-in SDK.

- 3. Create a snap-in using Avaya Breeze<sup>™</sup> SDK archetype.
- 4. Add the following to the pom.xml of the war folder of snap-in.

5. Use snap-in code and compile.

## **Chapter 7: Performance**

## **Capacities and Scalability Specification**

| Number of Avaya Breeze <sup>™</sup><br>Servers | Number of Avaya Aura <sup>®</sup> MS | Average Message<br>Length | Concurrent Call Capacity |
|------------------------------------------------|--------------------------------------|---------------------------|--------------------------|
| 1                                              | 1                                    | 2 Minutes                 | 40                       |
| 2                                              | 2                                    | 2 Minutes                 | 40                       |
| 3                                              | 3                                    | 2 Minutes                 | 40                       |
| 4                                              | 4                                    | 2 Minutes                 | 40                       |
| 1                                              | 1                                    | 1 Minutes                 | 40                       |
| 2                                              | 2                                    | 1 Minutes                 | 40                       |
| 3                                              | 3                                    | 1 Minutes                 | 40                       |
| 4                                              | 4                                    | 1 Minutes                 | 40                       |

## Note:

The capacity may change depending on developed application usage, message length and other latency parameters.

## Note:

A change in the Avaya Message Recording Snap-in attributes or the nodes in a cluster does not impact Avaya Message Recording Snap-in functionality.

## Configuring cluster attributes for production deployment Procedure

- 1. On the System Manager web console, click **Elements** > **Avaya Breeze**.
- 2. In the left navigation pane, click **Cluster Administration**.
- 3. Select the cluster on which you have deployed the Avaya Message Recording Snap-in, and click **Edit**.
- 4. While the cluster is in denying state, set the HTTP or HTTPS limit on connections to 6000.
- 5. Set the HTTP or HTTPS traffic rate limit in bytes/second to 0.

## **Chapter 8: Security**

## Port assignment

For Avaya Message Recording Snap-in port information, see the Avaya Breeze<sup>™</sup> 3.1.1 Port Matrix document at <a href="http://support.avaya.com/security">http://support.avaya.com/security</a>.

## **Chapter 9: Troubleshooting**

## Logs

Avaya Message Recording Snap-in supports logging that is supported by Avaya Breeze<sup>™</sup>.

For more information, see *Maintenance and Troubleshooting Avaya Breeze*™.

## **Changing the Logging level**

## **Procedure**

- 1. On the System Manager web console, navigate to **Home > Elements > Avaya Breeze**.
- 2. In the navigation pane, click **Configuration > Logging**.
  - The system displays the Logging page.
- 3. Select Avaya Message Recording Snap-in.
- 4. Select the logging level.
- 5. Click Commit.

## **Alarms**

Avaya Message Recording Snap-in does not generate any alarm.

## **Events**

In order to receive these events, customer is required to develop a hosted endpoint that is capable of receiving and processing the events from Avaya Message Recording Snap-in and include this with their client development. An example of this is included within the Sample Application in the SDK.

The following call/record events are notified to the clients which subscribe for Avaya Message Recording Snap-in events. The details about these events are available in the Avaya Message Recording Snap-in SDK documentation.

| Call/Record Event | Description                                                                                                    |
|-------------------|----------------------------------------------------------------------------------------------------|
| CALL_STARTED      | When the called party answers the call from Avaya Message Recording Snap-in.                                                               |
| CALL_COMPLETED    | When the call ends.                                                                                                    |
| CALL_FAILED       | When the call was initiated by the Avaya<br>Message Recording Snap-in/ Avaya Breeze <sup>™</sup><br>node but could not reach called party. |
| RECORD_STARTED    | When the user presses the key 1 to start the recording.                                                                                    |
| RECORD_COMPLETED  | When the user presses the key 4 to complete the recording.                                                                                 |
| RECORD_REJECTED   | When the user presses the key 3 to reject the recording.                                                                                   |
| RECORD_FAILED     | When Avaya Message Recording Snap-in fails to transfer the recorded file to external HTTP storage.                                         |

Avaya Message Recording Snap-in events are added from Event Catalog on Engagement Designer and the events might be further used to initiate other workflows.

## Avaya Message Recording Snap-in prompt files residing on windows http server running are not playing

#### Cause

Avaya Message Recording Snap-in allows users to record their own prompts such as InitialPrompt and Prompt announcements for Avaya Message Recording Snap-in and the prompts can be configured through the Avaya Message Recording Snap-in attributes to point to a location on an http server. The prompts were successfully tested with the http java source code contained in the SDK with Tomcat Apache version 7 and 8.

#### Solution

- 1. Use Tomcat Apache version 7 or 8.
- 2. You should always check that the audio file is accessed from the http server by using a Chrome Browser to pass in the full URL.
- 3. This should be able to play.

## Subscriptions work fine but stop working after eight hours

## Cause

Subscribe for Avaya Message Recording Snap-in events. The event continues to be sent to the callback URL provided in the subscription request but these subscriptions timeout after eight hours so users must renew the subscriptions before the timeout occurs.

#### Solution

Renew subscriptions before they expire.

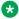

## Note:

Note that subscriptions are lost from the Avaya Breeze<sup>™</sup> platform after rebooting.

## Cannot find wav files on windows http server

#### Cause

If the sample source code for the http server web service supplied in the Avaya Message Recording Snap-in SDK is used and this WAR file is deployed on a windows server running apache as a service, by default the service runs from the local system account. In this case, the way files are saved in the C:\Windows\System32\config\systemprofile directory.

## Solution

- 1. You can change the user to Apache Tomcat service.
- 2. Changing this to a valid user with appropriate permissions results in the way files saving under the c:\Users\<UserID >\ directory.
- 3. The source code is changed to save the file to another location.

## Default prompts not playing when users answer an Avaya Message Recording Snap-in call

#### Cause

The Avaya Message Recording Snap-in is packaged with default prompts. The prompts will reside on the Avaya Breeze<sup>™</sup> servers the snap-in is installed on. The snap-in requests the Avava Message Recording Snap-in to play these providing a URL location on the Avaya Breeze<sup>™</sup> server to play the prompts from. The Avaya Message Recording Snap-in must be able to play these files.

#### Solution

To ensure correct behavior ensure the correct security (trusted nodes, security certificates and so on) are configured on both the Avaya Breeze<sup>™</sup> servers and the Avaya Message Recording Snap-in.

# Custom prompts not playing from http server when users answers an Avaya Message Recording Snap-in call when using FQDN or hostname of http server

#### Cause

The Avaya Message Recording Snap-in and Breeze servers are able to resolve the hostname provided in the **InitialPromptURL** and **PromptUrl** attributes/parameters.

#### Solution

- Ensure that Avaya Message Recording Snap-in and the Avaya Breeze<sup>™</sup> servers resolve any hostname or FQDN used for the http file server.
- 2. Edit the hosts file if DNS is not resolving the names.

## Files are not getting saved to the https server

#### Cause

If your http server has security enabled (using https) the certificate used on the http server must be imported into the Avaya Breeze<sup>™</sup> servers through System Manager.

#### Solution

Using System Manager navigate to **Services** > **Inventory** > **Manage Elements**. Select your Avaya Breeze<sup>™</sup> servers and under the **More Actions** drop down list select **Configure Trusted Certificates** and proceed to import the https certificate. Repeat this for all Avaya Breeze<sup>™</sup> servers in the cluster. You may need to restart the http service or the Breeze servers for this to take effect.

## **Events not received after subscribing**

#### Cause

The event family used by the Avaya Message Recording Snap-in subscription request using the Eventing Connector Snap-In, is case sensitive. You may receive a valid subscription ID when using something like the following to subscribe for events:

```
{
    "family": "MessageRecording",
        "filter":
        {"user": "72604" },
        "callbackUrl": "http://172.18.60.122:8080/EventReciever-1.0.0.8-SNAPSHOT/
AMRNotificationReceiver"
}
```

However this results in no events received by the callback URL provided.

#### Solution

You must use upper case letters for the event family that is

```
{
    "family": "MESSAGERECORDING",
        "filter":
        {"user": "72604" },
        "callbackUrl": "http://172.18.60.122:8080/EventReciever-1.0.0.8-SNAPSHOT/
AMRNotificationReceiver"
}
```

## Unable to successfully subscribe for events due to callback URL errors

#### Cause

If you receive the following error when attempting to subscribe for events **CallbackUrl** is invalid, not reachable or not trusted by Avaya Breeze<sup>™</sup>, then, assuming the **CallbackUrl** provided is actually valid, you need to import the certificate hosted by the **CallbackUrl** endpoint using System Manager if security is enabled on your web service receiving the events.

#### Solution

- Using System Manager navigate to Services > Inventor > Manage Elements.
- 2. Select your Avaya Breeze<sup>™</sup> servers under the **More Actions** drop down list.
- 3. Select Configure Trusted Certificates and proceed to import the https certificate.
- 4. Repeat this for all Avaya Breeze<sup>™</sup> servers in the cluster.
- 5. You may need to restart the http service or the Avaya Breeze<sup>™</sup> servers for this to take effect.

## No call is initiated when a REST or collaboration bus request is issued

#### Cause

When you initiate a new call using a REST request or a Collaboration Bus request the called party set does not ring.

#### Solution

Check the correct Default domain is configured in the **Cluster Administration** > **Cluster Attributes**. The default domain must match the domain that is configured for the **Called Party Set**.

## Recording files are being overwritten on the http server

## Cause

If the sample code for the http server from the SDK is used, it is currently coded to overwrite existing files if they are named with the same file name.

## **Solution**

If you prefer to avoid this, then you can make appropriate changes to the http web service to prevent.

## **EULA** does not display when installing the SDK

## Cause

To install the SDK extract the contents of the zip file and navigate to directory where the files are extracted and run the install.bat. If however you see the text Cannot access file C: \CollaborationEnvironment\Avaya, then the installer cannot find the directory where the license is stored.

#### Solution

Ensure the directory structure when the zip file is extracted contains no directory names with spaces.

## Index

| A                                        |           | load snap-ins                          |           |
|------------------------------------------|-----------|----------------------------------------|-----------|
| alarms                                   | 30        | logs                                   | <u>30</u> |
| AMR prompt files                         |           |                                        |           |
| architecture                             |           | N                                      |           |
| artifacts to create snap-in              |           |                                        |           |
| attribute descriptions                   |           | no call is initiated                   | <u>34</u> |
| Avaya breeze                             |           |                                        |           |
| Avaya media server                       |           | P                                      |           |
| Avaya message recording                  |           | •                                      |           |
| Avaya message recording                  | <u>/</u>  | port assignment                        | <u>29</u> |
|                                          |           | preferred version                      |           |
| C                                        |           | setting                                | <u>20</u> |
|                                          |           | product requirements                   | <u>15</u> |
| Cannot find wav files                    |           |                                        |           |
| cannot successfully subscribe            |           | В                                      |           |
| capacities and scalability specification | <u>28</u> | R                                      |           |
| configure cluster attributes             | <u>28</u> | recording files are evenyritten        | 25        |
| configuring snap-in                      | <u>25</u> | recording files are overwritten        | <u>30</u> |
| create avaya breeze cluster              | <u>19</u> |                                        |           |
| create EDT                               |           | S                                      |           |
| custom prompts not playing http server   | 33        | _                                      |           |
|                                          | _         | sdk                                    | <u>13</u> |
| D                                        |           | snap-in                                | <u>30</u> |
| D                                        |           | installation                           | <u>20</u> |
| default prompts                          | 32        | loading                                | <u>19</u> |
| default prompts                          |           | snap-in install status                 | <u>20</u> |
| deleting snap-in                         |           | snap-in overview                       |           |
| deployment checklist                     |           | subscriptions                          |           |
| DevConnect                               |           | support                                |           |
| documentation                            | <u>/</u>  | System manager                         |           |
| E                                        |           | Т                                      |           |
|                                          | 04        | •                                      |           |
| engagement designer                      |           | training                               | 8         |
| EULA                                     |           | 3                                      | _         |
| eula does not diplay                     |           | 11                                     |           |
| events                                   |           | U                                      |           |
| events not received after scubsciption   | <u>33</u> | uninetalling enan in                   | 20        |
|                                          |           | uninstalling snap-inusage of AMR tasks |           |
| F                                        |           | usage of Aivil Clasks                  | <u>24</u> |
| features                                 | <u>13</u> | V                                      |           |
| files not getting saved                  | <u>33</u> |                                        |           |
|                                          |           | videos                                 | <u>9</u>  |
| I                                        |           |                                        |           |
| interoperability                         | <u>15</u> |                                        |           |
| L                                        |           |                                        |           |
| loading snap-ins<br>service              | <u>19</u> |                                        |           |